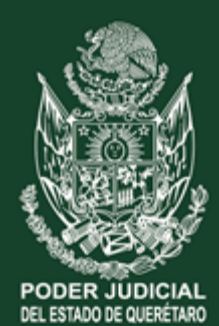

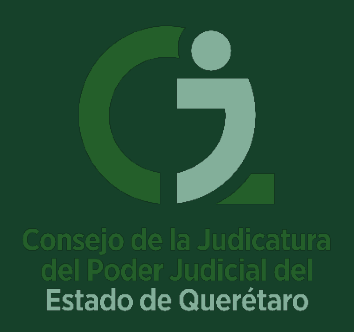

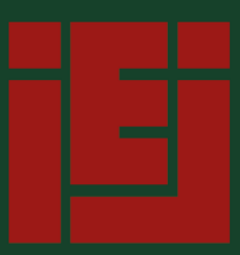

Instituto de **Especialización Judicial** 

# **MANUAL DE REGISTRO A** CONVOCATORIAS **E: SIRE-IEJ** Sistema de Registro Electrónico IEJ

**www.poderjudicialqro.gob.mx**

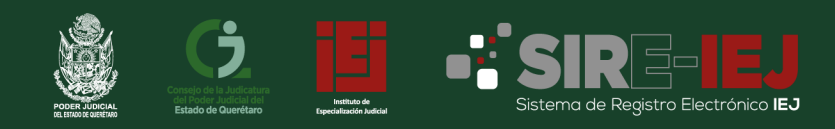

## **MANUAL DE REGISTRO DE NUEVO USUARIO**

- **1.** Accede a la página web del Poder Judicial del Estado de Querétaro en **[www.poderjudicialqro.gob.mx.](http://www.poderjudicialqro.gob.mx/)**
- **2.** En la parte superior de la página, haz clic en **"Áreas Administrativas".**

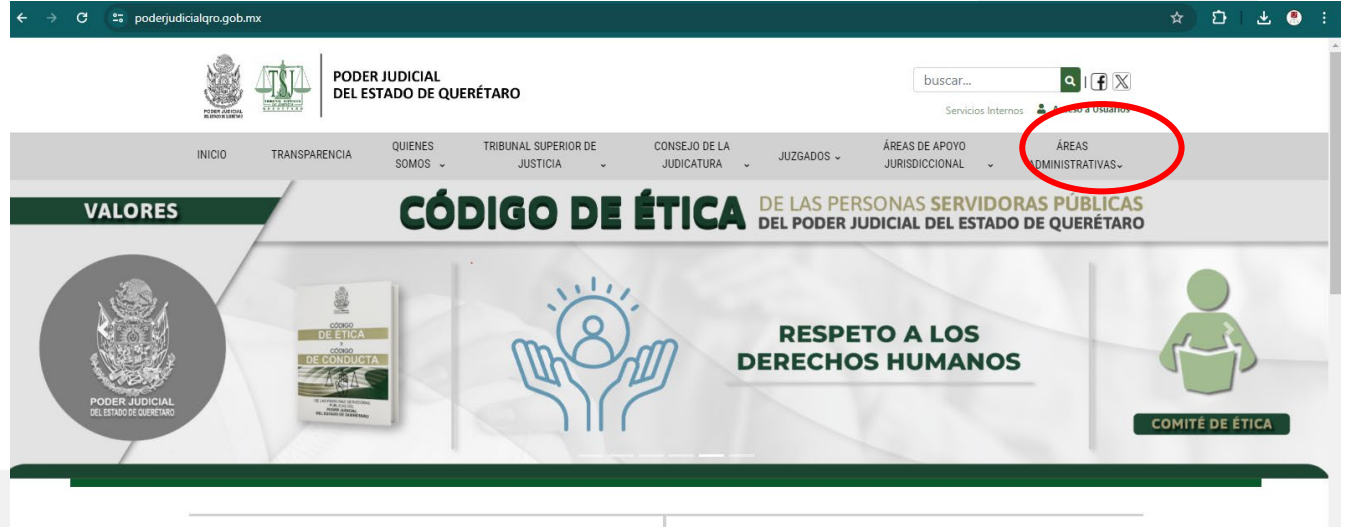

**3.** Y selecciona **"Instituto de Especialización Judicial".**

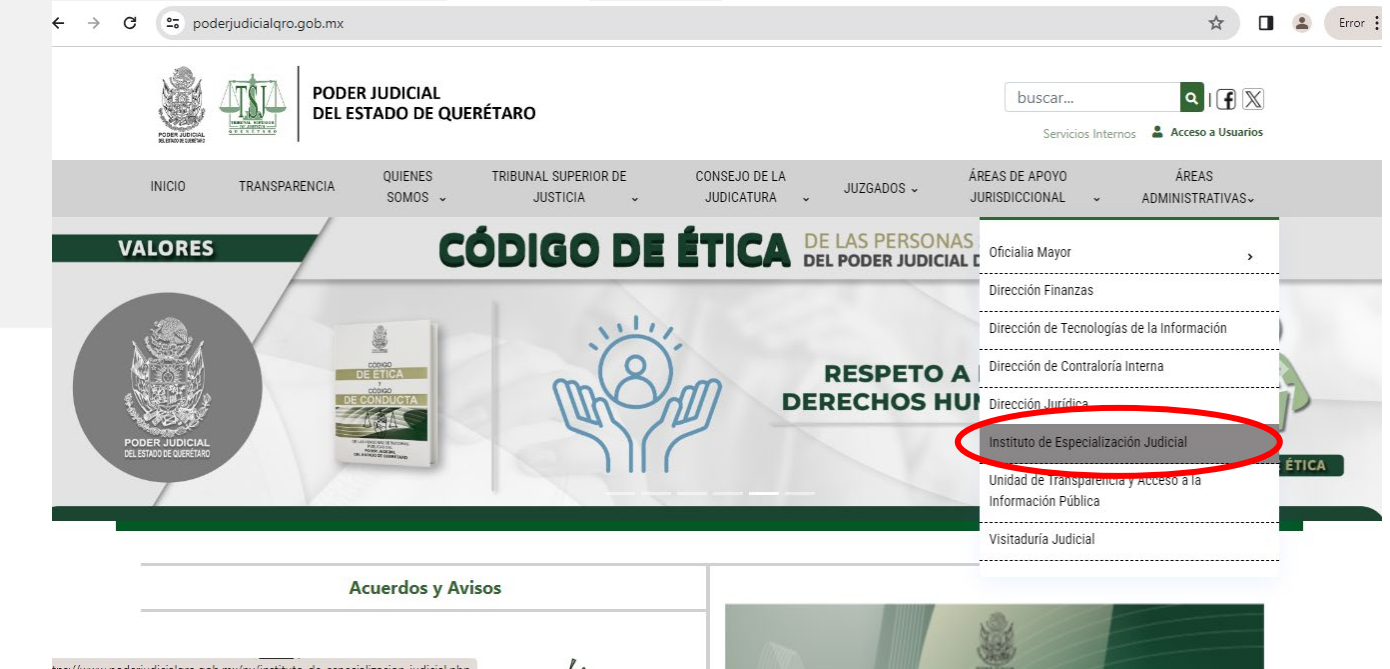

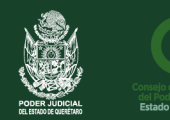

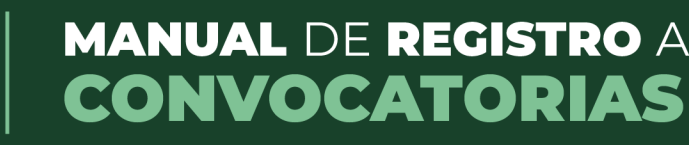

**4.** En la parte inferior de la página, encontrarás la sección de **"Convocatorias"** y un botón que dice **"Ingresar al Sistema de Registro Electrónico IEJ".** Haz clic en este botón.

Inicio » Áreas Administrativas » Instituto de Especialización Judicial

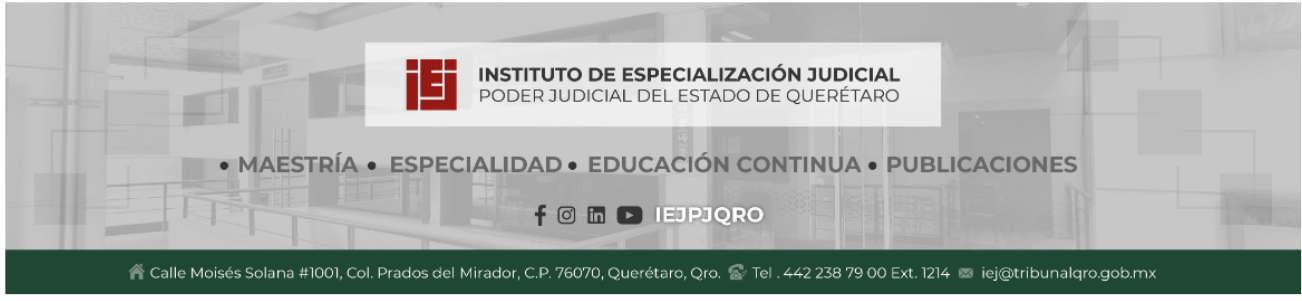

#### Instituto de Especialización Judicial

III. Establecer los objetivos generales de la capacitación y especialización para los servidores del Poder Judicial y quienes pretendan ingresar a éste;

XIII. Las demás que le confiera la presente Ley y otras disposiciones legales aplicables.

- · Servicios y Horarios de Atención
- Datos Estadísticos
- · Consulta de Expedientes Digitalizados / Archivo Histórico
- Convocatorias

ngresar al Sistema de Registro Electrónico IEJ

**5.** Serás redirigido a la siguiente ventana.

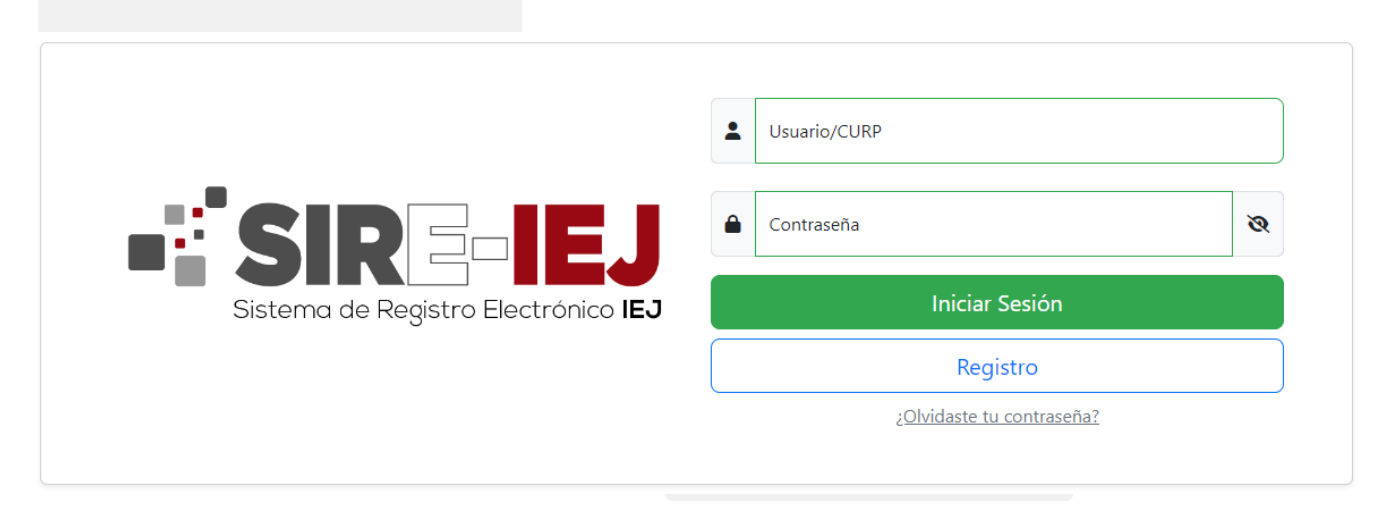

**6.** En esta nueva ventana, selecciona la opción **"Registro".**

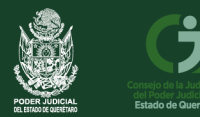

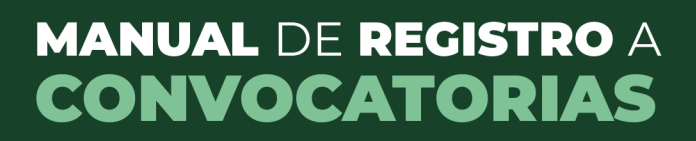

#### **7.** Seleccionar la opción **"Pertenezco al Poder Judicial"**.

Nota: Es muy importante seleccionar que perteneces al Poder Judicial todos los que cuentan con número de empleado, esto permite tener un historial de cada convocatoria a la que te registres. En caso de alguna duda marca al Instituto de Especialización Judicial

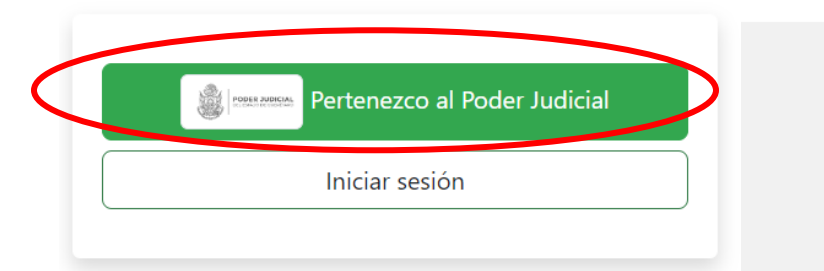

**8.** Deberás ingresar tu **número de empleado** y la **contraseña (RFC)** que utilizas en **Servicios Internos** (dónde consultas tus recibos de nómina). Luego, haz clic en **"Iniciar Sesión".**

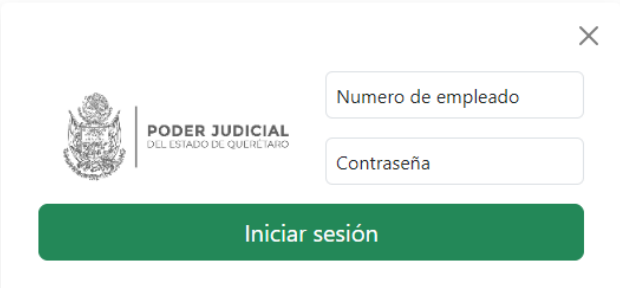

**9.** Algunos datos ya se encuentran precargados, deberás **completar** los campos en blanco.

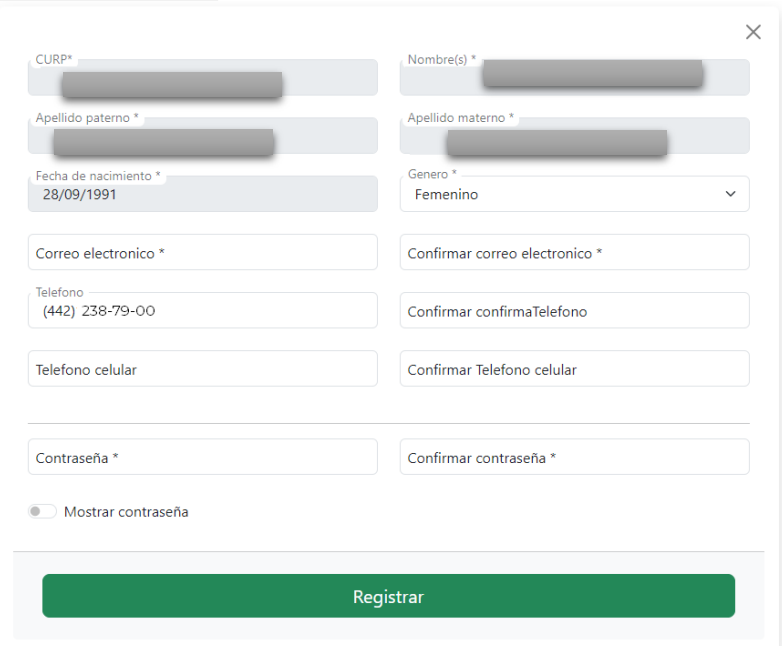

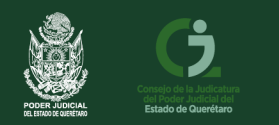

**10.** Es importante proporcionar una **dirección de correo electrónico** que utilices y revises regularmente, así como verificar que escribas exactamente igual en los campos que indique **confirmar**.

ia de Reaistro Electrónico **IEJ** 

**11.** La contraseña debe ser alfanumérica, incluyendo letras mayúsculas, minúsculas, números y signos. Por ejemplo, **"Usuario2023%".** Este tiene un botón que dice **mostrar contraseña** se recomienda dar clic para que muestre la contraseña que ingrese.

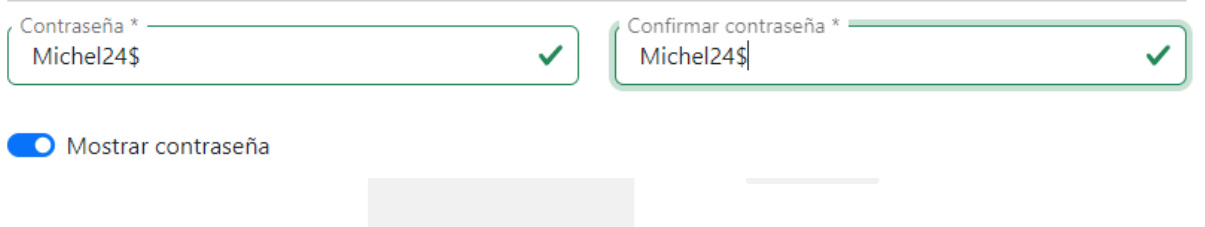

**\*\*Asegúrate de anotar esta contraseña en un lugar seguro.\*\***

**12.** A continuación, aparecerá una pestaña donde deberás ingresar el usuario asignado por el sistema es el **CURP**, y la **contraseña** que **ingresaste previamente**. Haz clic en el botón **"Iniciar Sesión".**

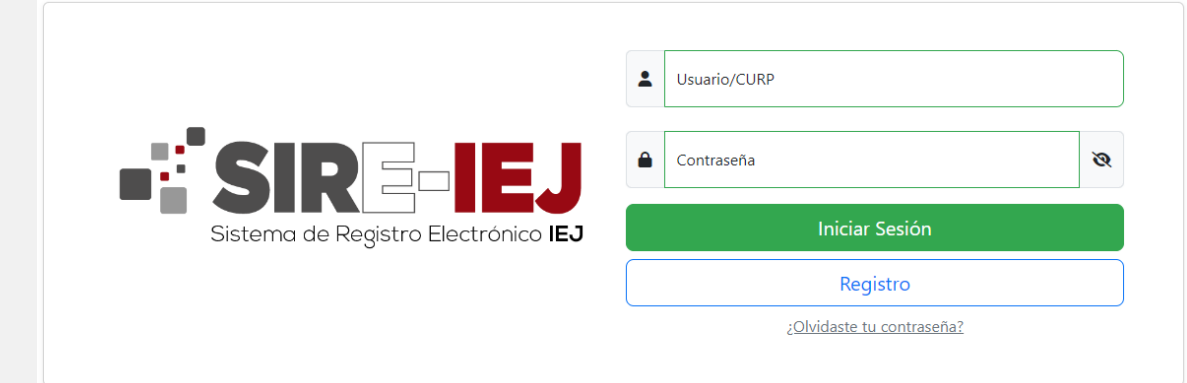

**13.** Una vez que **inicies sesión**, serás redirigido a la siguiente ventana.

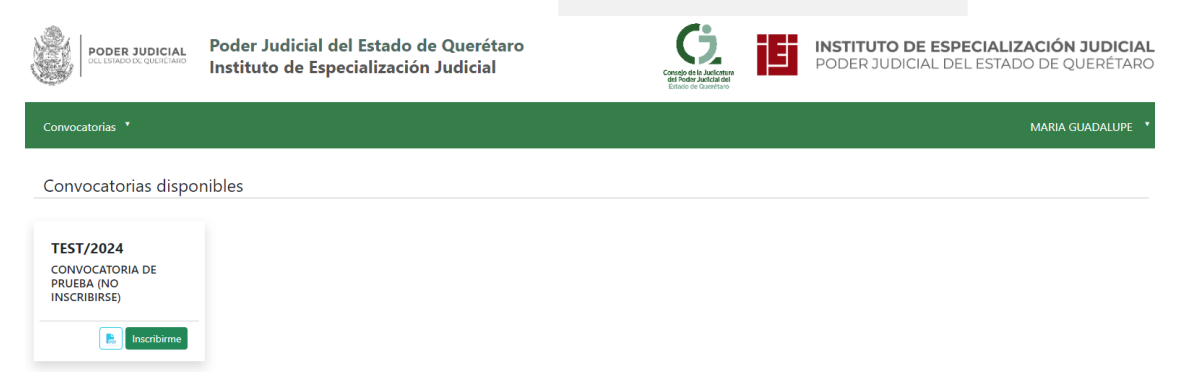

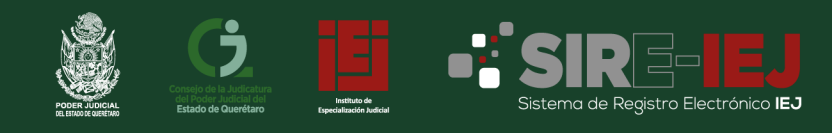

#### **14.** En la parte superior derecha, haz clic en tu nombre y selecciona **"Perfil".**

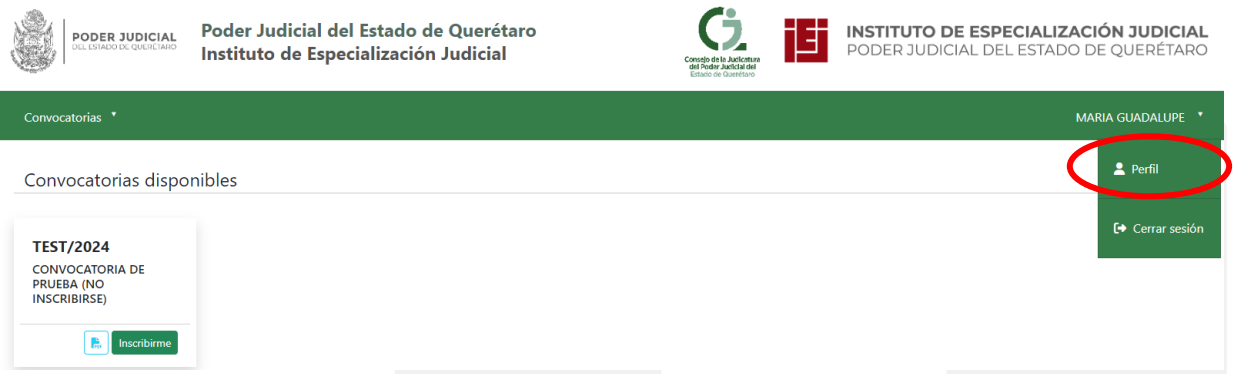

**15.** Ahora podrás actualizar tus datos en las pestañas correspondientes **(Datos Personales, Domicilio Particular y Domicilio Laboral).** 

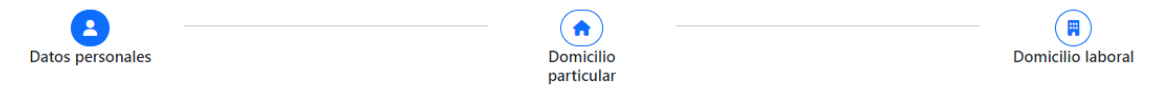

\*\*Recuerda hacer clic en **"Guardar tus cambios"** cada vez que ingreses nueva información. \*\*

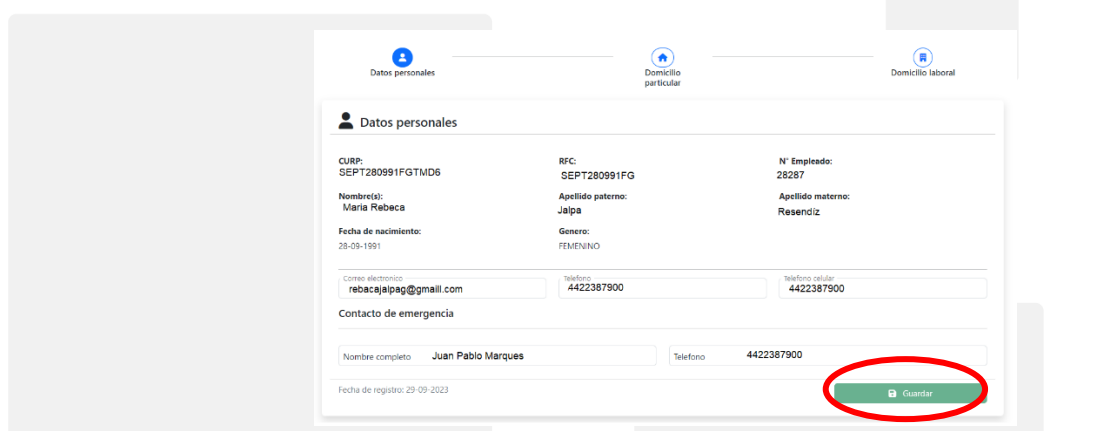

**16.** Después de guardar tus datos, en la parte superior izquierda, haz clic en **"Convocatorias".**

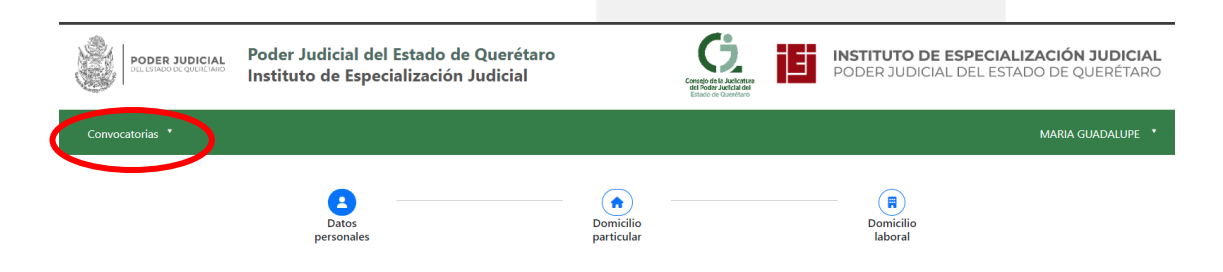

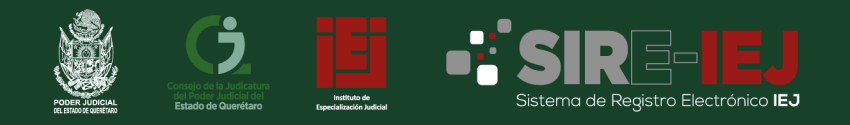

# **MANUAL DE REGISTRO A CONVOCATORIAS**

### **17.** Seleccionar el menú de **convocatorias**.

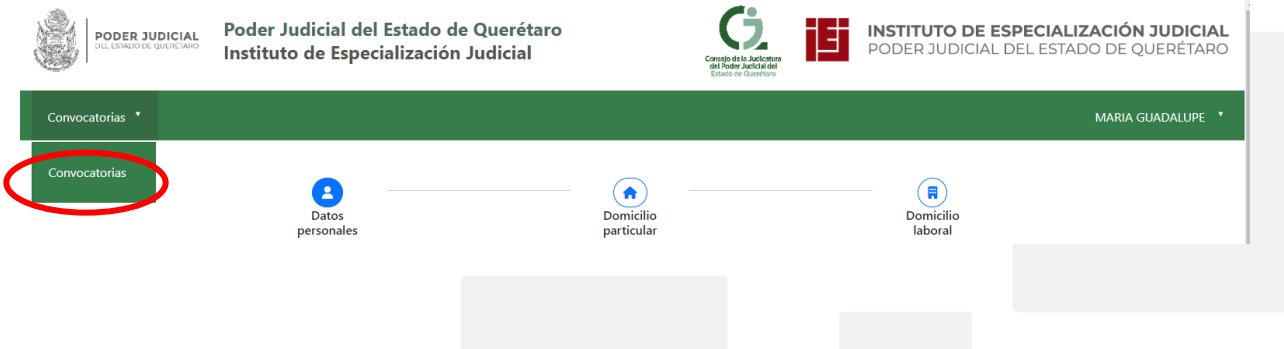

**18.** Se mostrarán las **Convocatorias Disponibles,** donde podrás descargar la convocatoria y seleccionar **"Inscribirme",** si es la convocatoria en la participara.

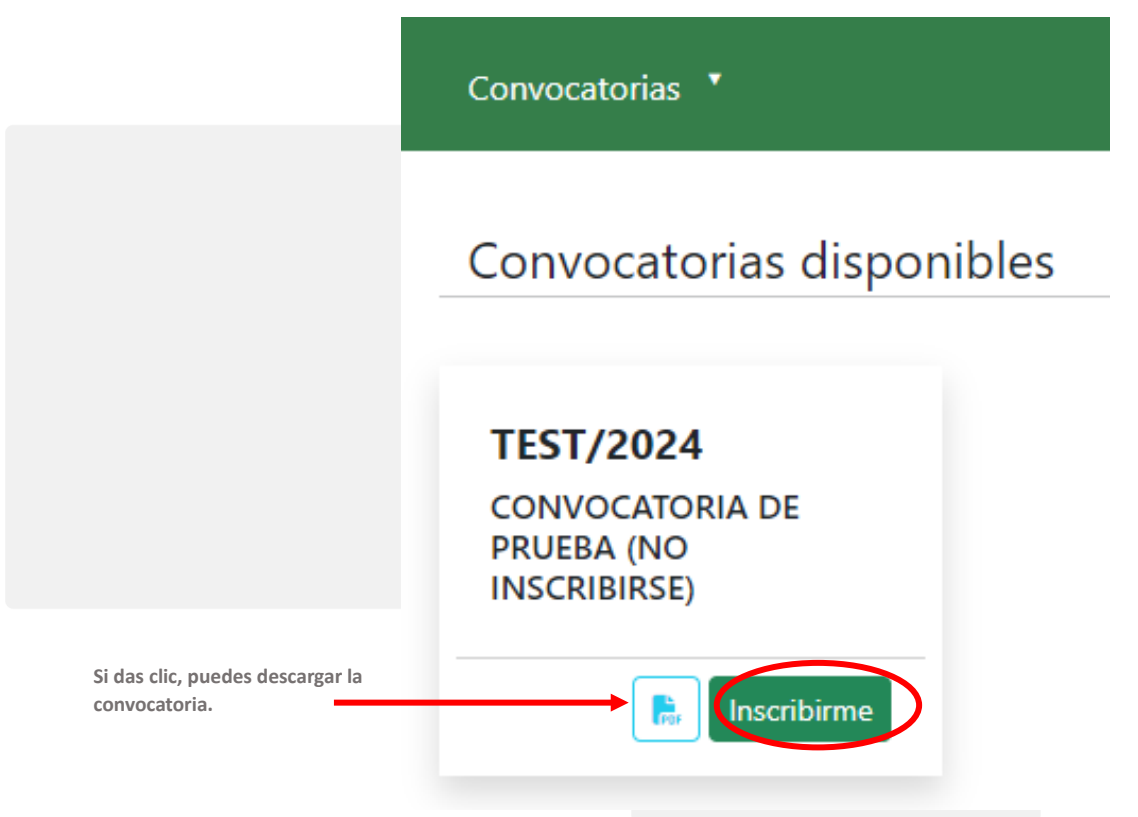

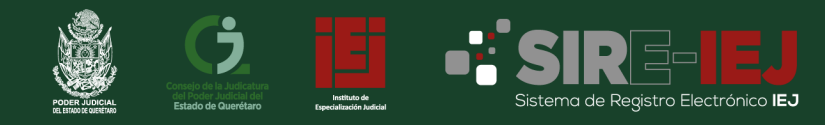

## **19.** Da clic en **confirmar** inscripción, si es la convocatoria en la que deseas **inscribirte**.

NOTA IMPORTANTE: Una vez confirmada la inscripción no se puede cancelar o cambiar de convocatoria

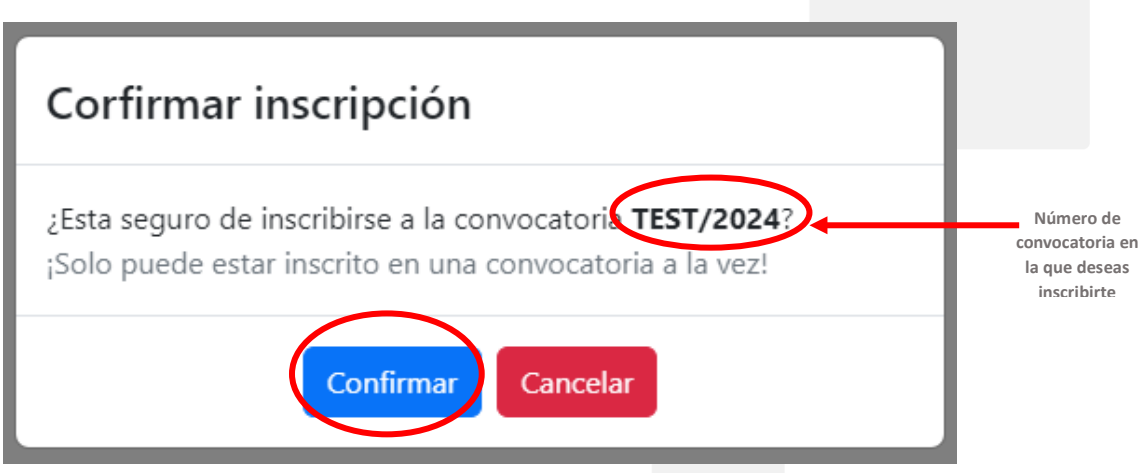

- **20.** A partir de este punto, puedes comenzar el **proceso de registro para la convocatoria**.
- **21.** A continuación, se habilitará el botón **"Captura".** Haz clic en él para comenzar a completar la **solicitud de inscripción**.

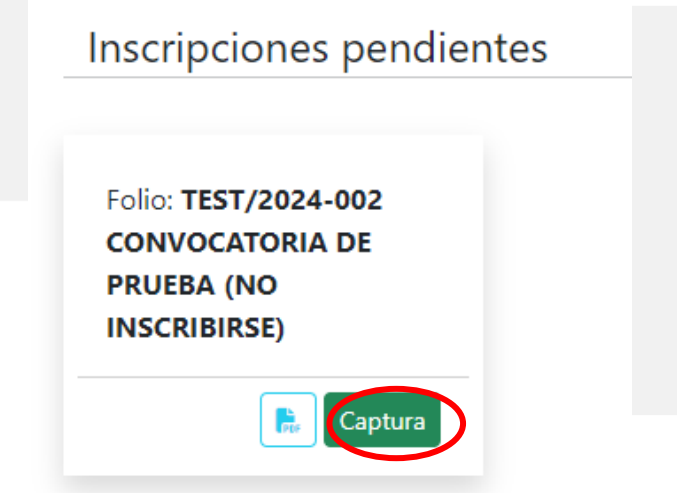

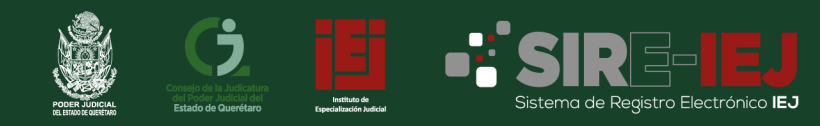

**22.** Te muestra el menú como aparece en la siguiente imagen, cuenta con unas flechas el cual te permite avanzar al rubro que desees capturar.

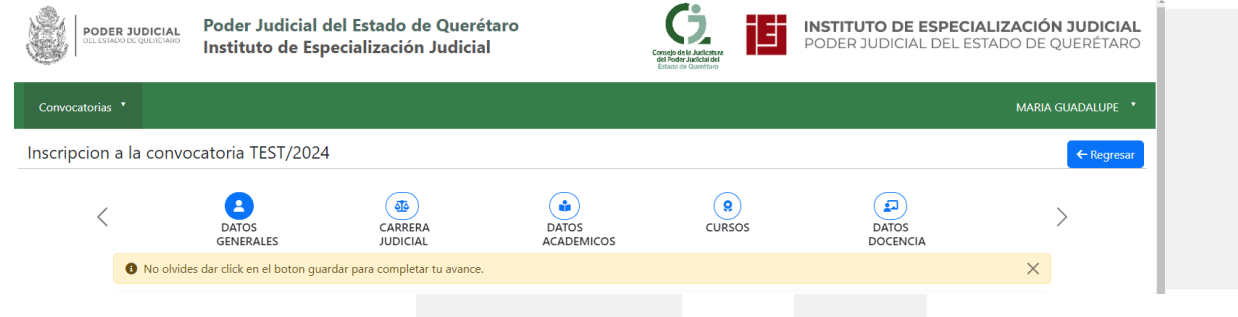

**23.** Muy importante, se debe ir guardando cada que captures información y así completar tu avance

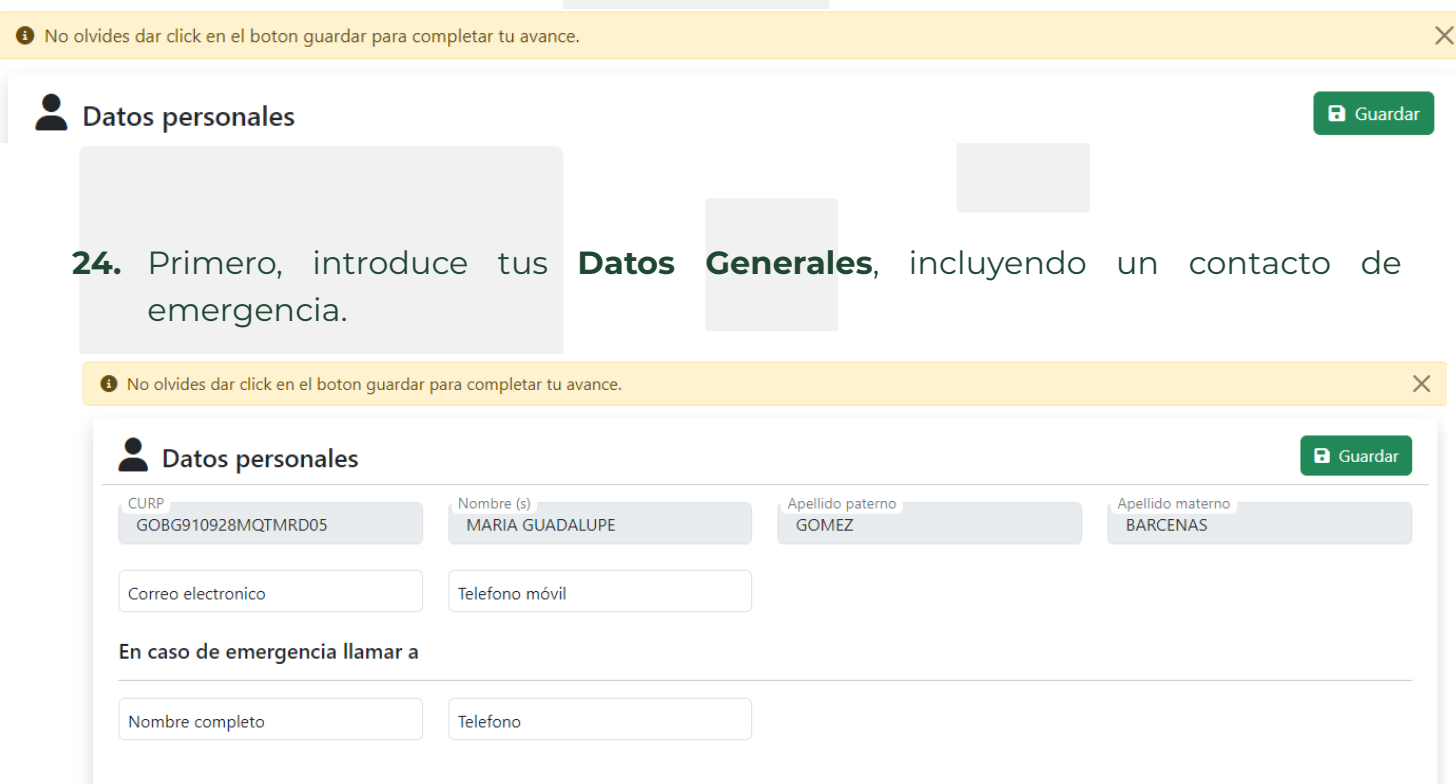

**\*\*No olvides guardar tu proceso al dar clic en el botón "Guardar"\*\***

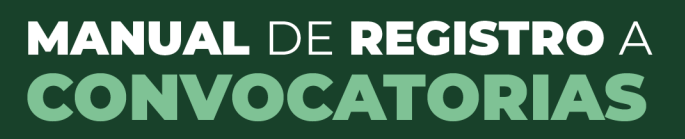

**25.**La siguiente parte del registro corresponde a **"Carrera Judicial"** y completa los campos requeridos, cuenta con un campo de *observaciones* el cuál te permite realizar alguna aclaración, en *"Cargos Anteriores" es* importante que cargue introduzcas tu antigüedad en años y meses da clic en **guardar.**

Inscrip

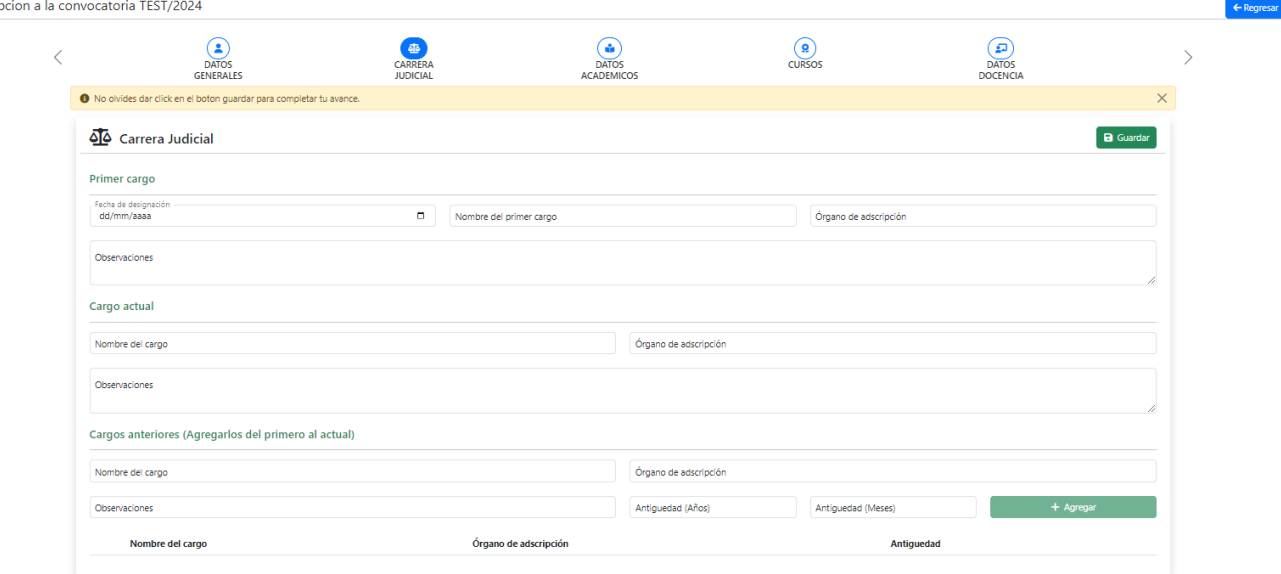

**\*\*No olvides guardar tu proceso al dar clic en el botón "Guardar"\*\***

**26.**Luego, selecciona en **"Datos Académicos" (**Licenciatura en Derecho, Especialidad, Maestría, Doctorado) introduce la información requerida y carga tus archivos en formato **PDF**, como se indicó anteriormente. Cuenta con un campo de *observaciones* el cuál te permite realizar alguna aclaración,

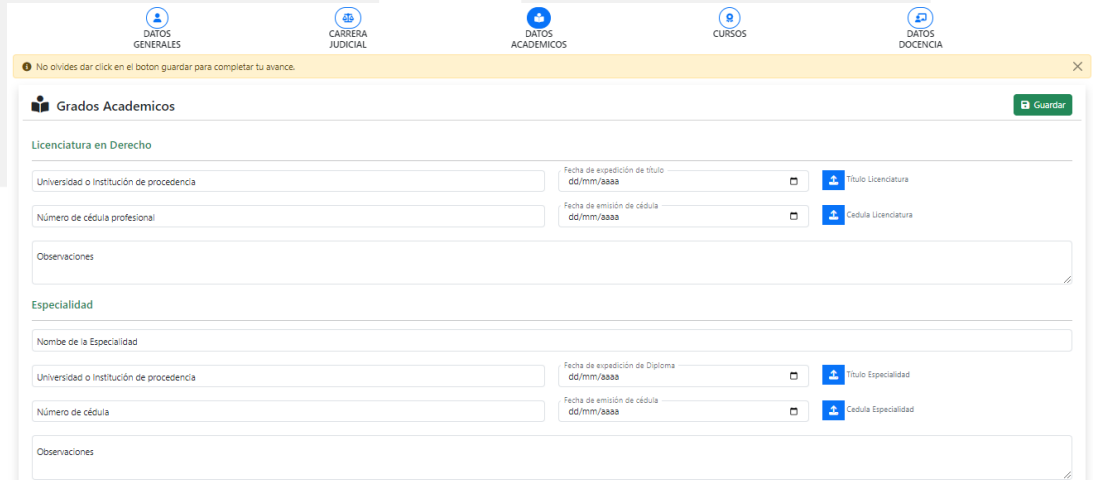

**\*\*No olvides guardar tu proceso al dar clic en el botón "Guardar"\*\***

**27.**Continúa con la sección **"Cursos"** y sigue el mismo proceso de captura y carga de archivos en **PDF**. cuenta con un campo de *observaciones* el cuál te permite realizar alguna aclaración,

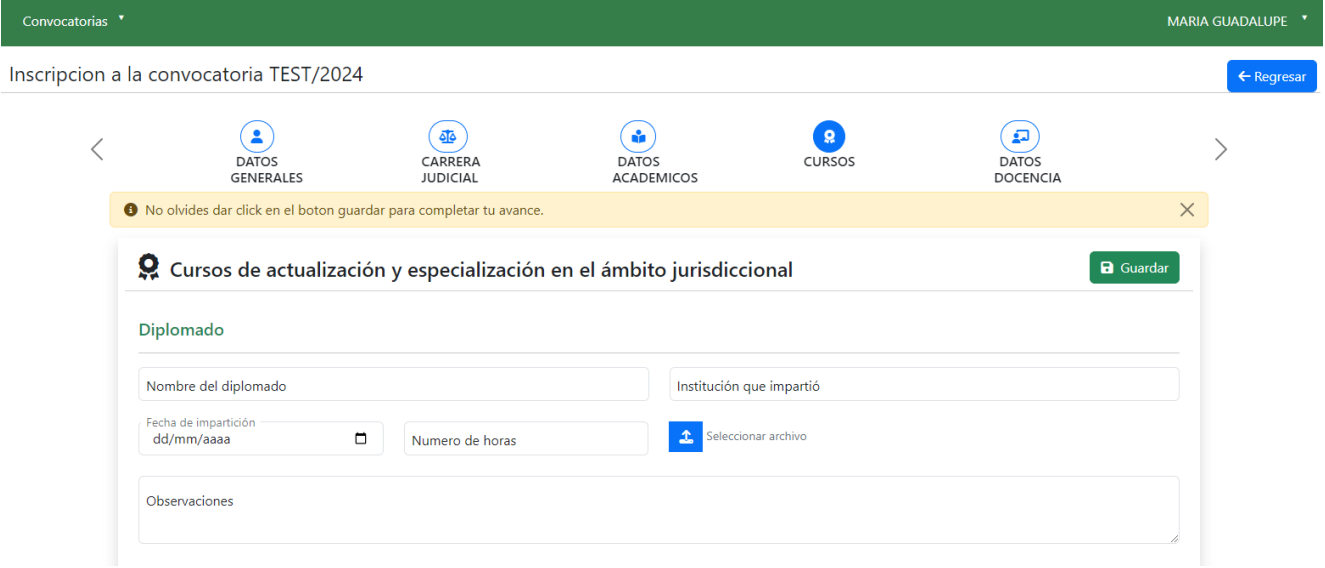

**\*\*No olvides guardar tu proceso al dar clic en el botón "Guardar"\*\***

**28.** En **"Datos Docencia"**, realiza la captura de tu información y carga los archivos en PDF según las indicaciones previas. En caso que no tengas información de esta sección deberás pasar a la sección de anexos.

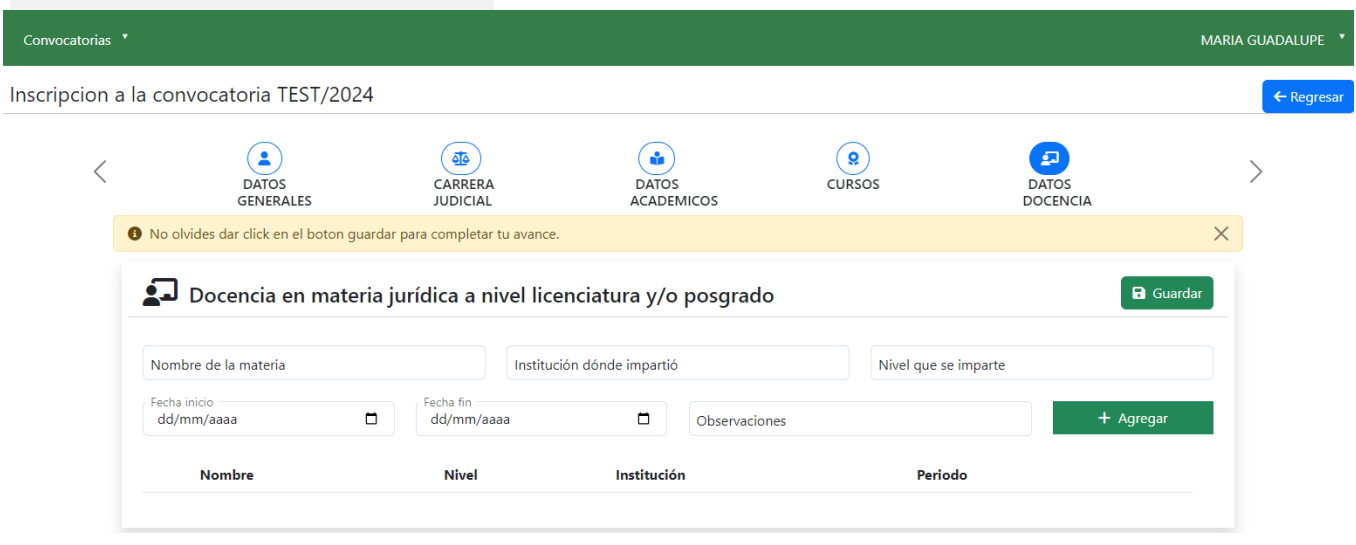

**\*\*No olvides guardar tu proceso al dar clic en el botón "Guardar"\*\***

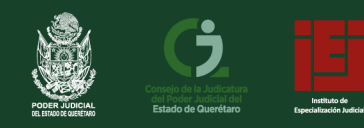

**29.** Finalmente, en la sección **"Anexos"**, ingresa la información correspondiente y carga los archivos en **PDF** como se indicó previamente.

stema de Registro Electrónico **IEJ** 

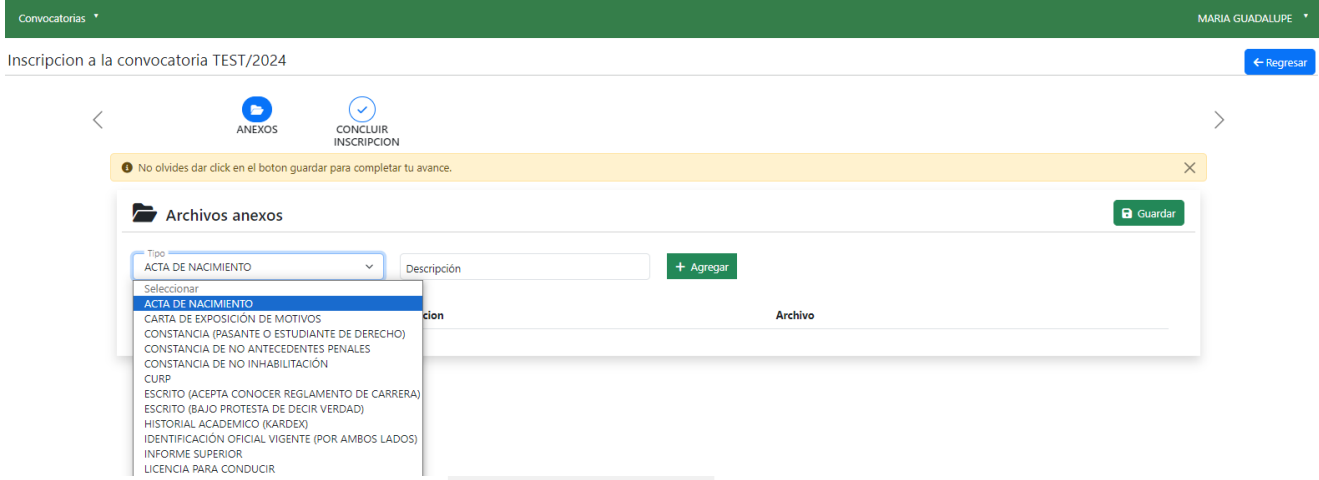

**\*\*No olvides guardar tu proceso al dar clic en el botón "Guardar"\*\***

**30.** Después, haz clic en **"Concluir Inscripción"** y confirmar tu aceptación del aviso de privacidad.

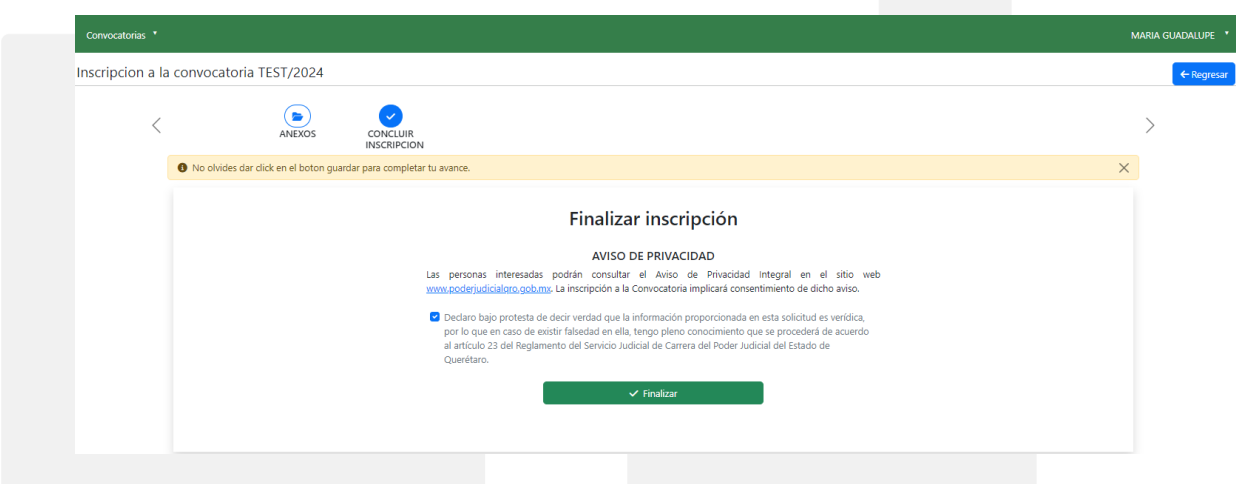

**31.** Después das clic en el botón finalizar.

#### Finalizar inscripción

#### AVISO DE PRIVACIDAD

Las personas interesadas podrán consultar el Aviso de Privacidad Integral en el sitio web www.poderjudicialqro.gob.mx. La inscripción a la Convocatoria implicará consentimiento de dicho aviso.

Declaro bajo protesta de decir verdad que la información proporcionada en esta solicitud es verídica, por lo que en caso de existir falsedad en ella. tengo pleno conocimiento que se procederá de acuerdo al artículo 23 del Reglamento del Servicio Judicial de Carrera del Poder Judicial del Estado de Querétaro.

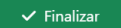

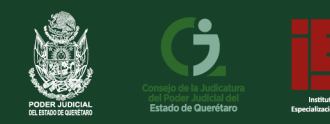

**32.** Una vez que confirmes, se mostrará un mensaje de **"Inscripción completada"**  con un folio que debes anotar. Haz clic en "Aceptar".

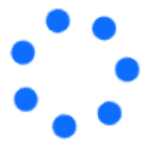

¡Finalizando inscripcion, espere un momento por favor!

**33.** Recibirás un correo electrónico a la dirección que proporcionaste con el asunto **"Inscripción de la Convocatoria XXXXX".** Revise su *bandeja de entrada, spam o correo no deseado.*

Inscripción de la Convocatoria JF-01/2023 > Recibidos x

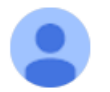

convocatoriaspjqro@tribunalqro.gob.mx para mí •

Lic. Maria Rebeca Jalpa Resendiz

El Instituto de Especialización Judicial ha recibido su solicitud relativa a la Convocatoria JF-01/2023

Le informamos que el 04-10-2023, a las 10:01 AM horas, se publicará la lista de aceptados.

La clave que se le ha asignado para ese único y dicho fin es JF-01/2023-001

- **34.** Es importante guardar el **folio** que te asignó el sistema y, si vuelves a hacer clic en **"Convocatorias",** verás que ya no tienes convocatorias disponibles para registrarte.
- **35.** Para finalizar, haz clic en tu nombre y selecciona **"Cerrar Sesión".**

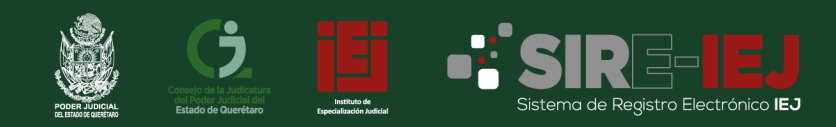

◉

## **PROCESO DE CARGA DE ARCHIVOS.**

**1.** Cada que des clic en el botón guardar te mostrara en la parte inferior derecha un mensaje como el siguiente:

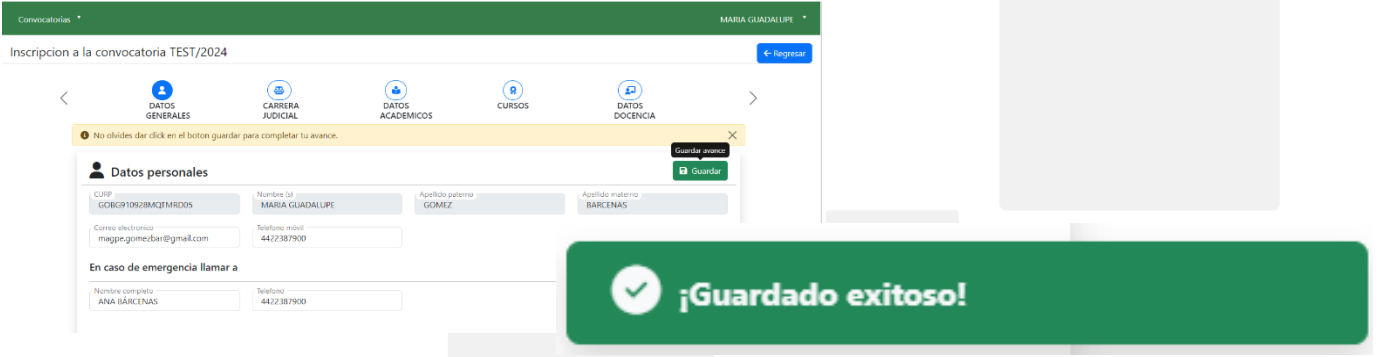

**2.** Carga de archivos imagen Una vez que das clic, debes ubicar tu archivo en

**formato PDF** (el sistema no permite otros formatos como **PAP** PEG, JPEG, PNG, entre otros.)

- **3.** En el icono al dar clic puedes ver el archivo previamente cargado.
- **4.** Visualización del archivo previamente cargado.

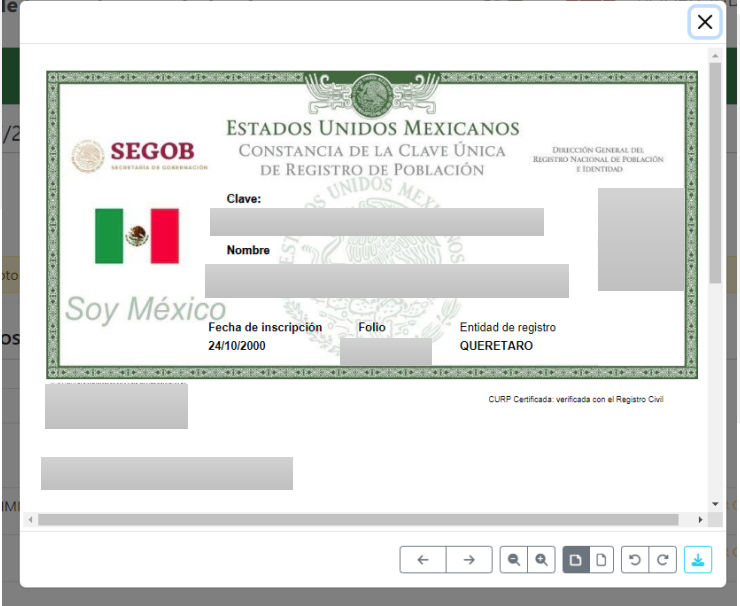

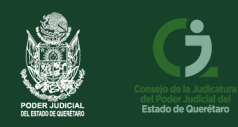

**5.** Si deseas cambiar tu archivo o te equivocaste se puede reemplazar dando clic en el siguiente icono.

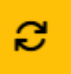

**6.** Al momento de agregar anexo, solicita que se cargue el archivo en formato **PDF** el se muestra de la siguiente manera.

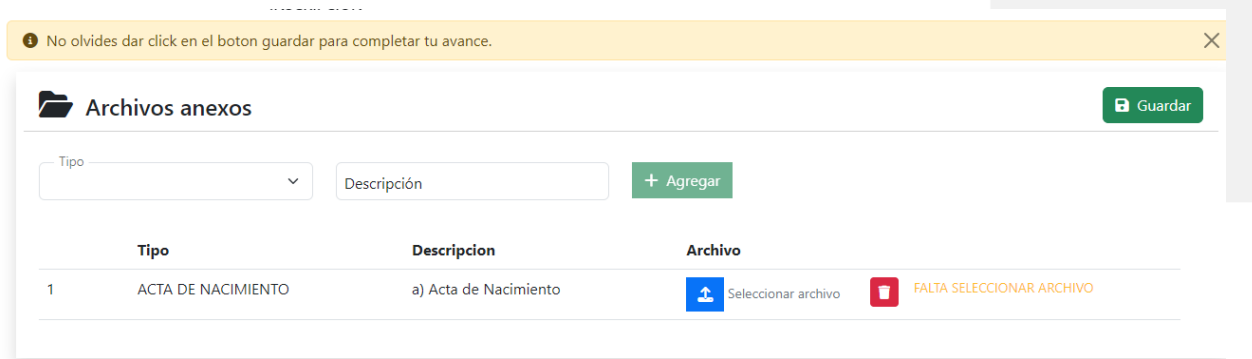

**7.** Se debe agregar el archivo si nos muestre la siguiente.

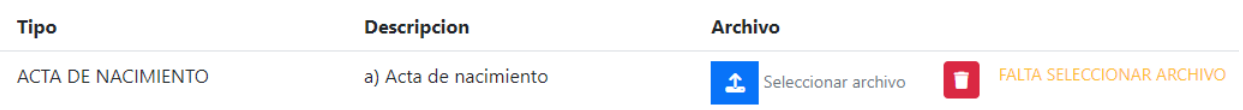

**8.** Una vez seleccionado el archivo nos indica que está pendiente de guardar. **Archivo** 

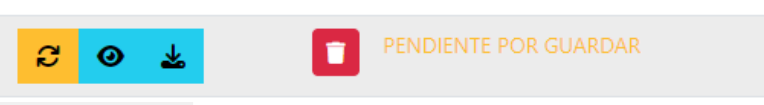

**9.** Al dar clic en el botón guardar, automáticamente nos muestra que nuestro archivo se ah guardado.

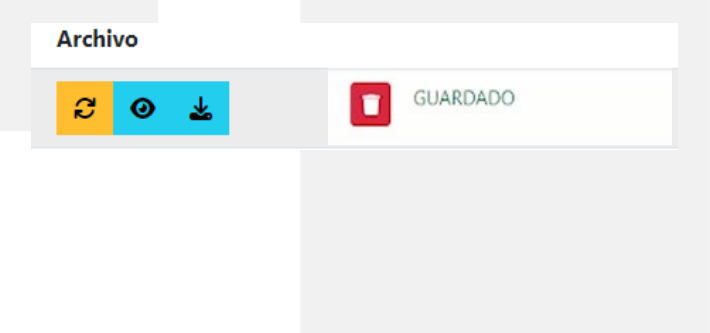

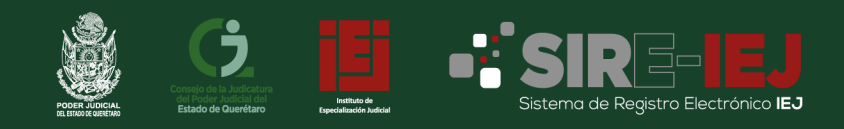

## **CAMBIO DE CONTRASEÑA**

Si olvidaste la contraseña puedes reestablecerla a través del sistema

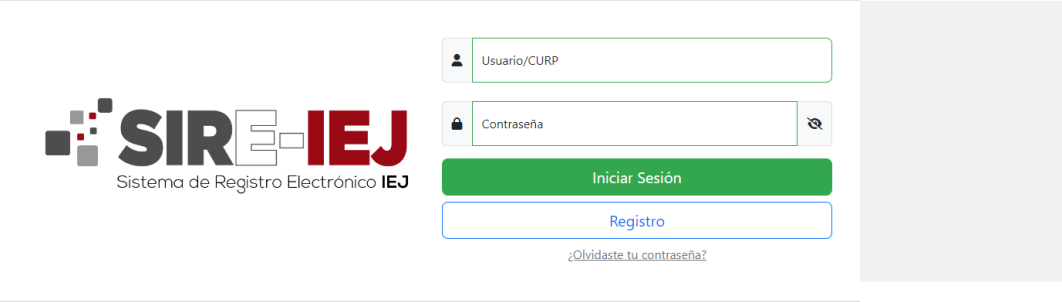

**1.** Dar clic en olvidaste tu contraseña.

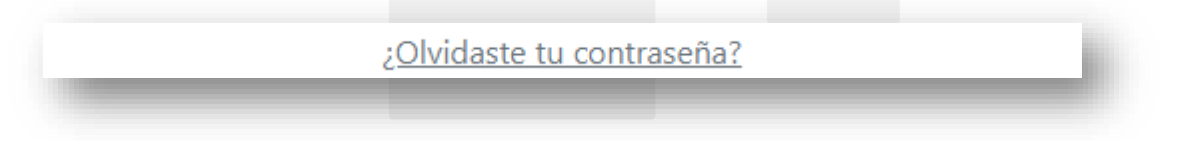

**2.** Ingresas tu **CURP** y das clic en aceptar.

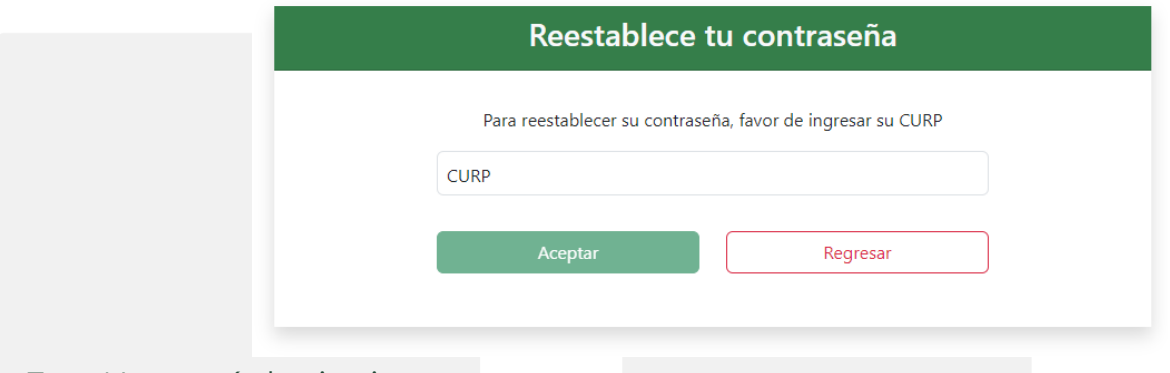

**3.** Nos envía la siguiente ventana.

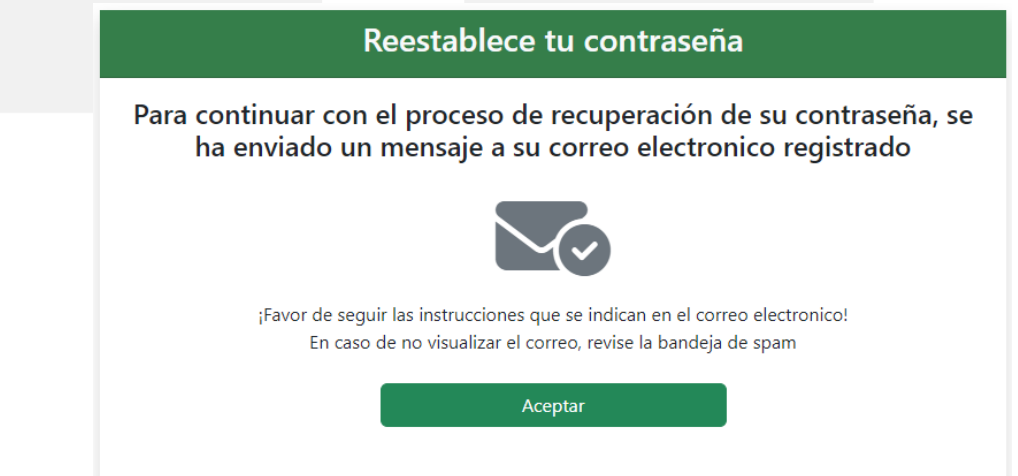

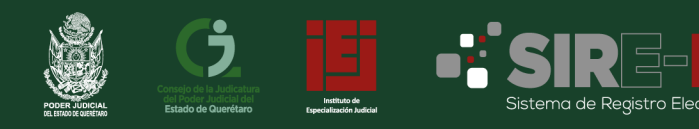

**4.** Revisamos el correo electrónico registrado, el cual nos enviara una liga para reestablecerla

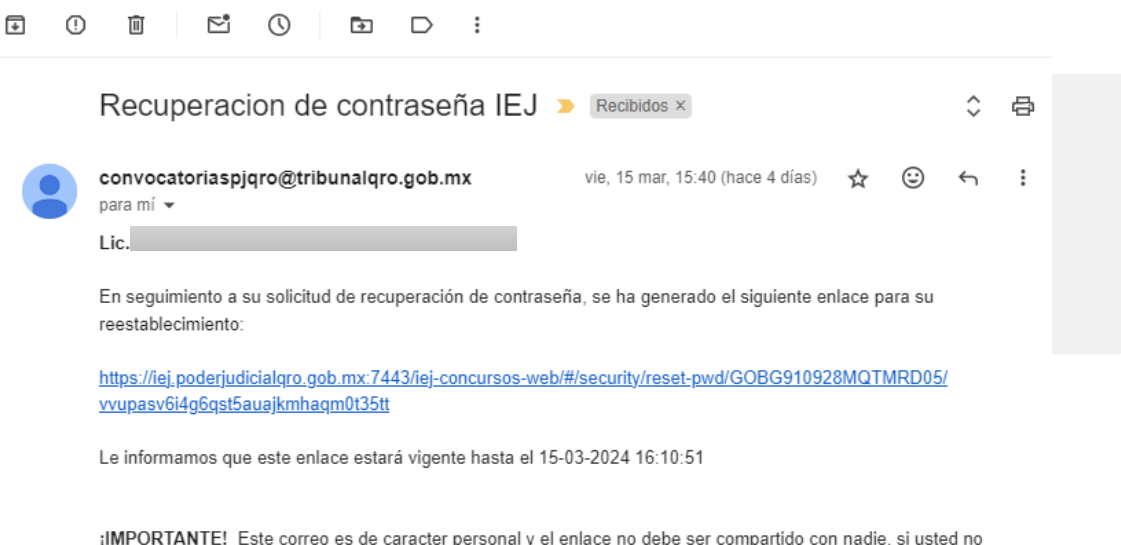

**5.** Al dar clic en el enlace nos envía a la siguiente pantalla, colocamos la nueva contraseña y damos clic en aceptar.

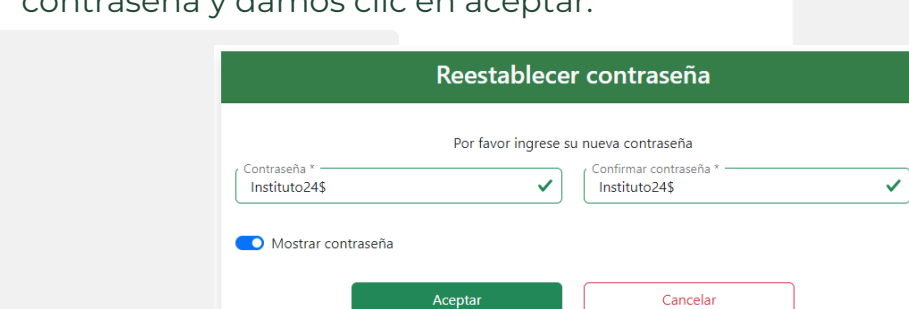

solicitó este cambio haga caso omiso a este correo y/o eliminelo.

**6.** Nos muestra la siguiente imagen dura 5 segundos, y nos redirige a la pantalla principal para iniciar sesión.

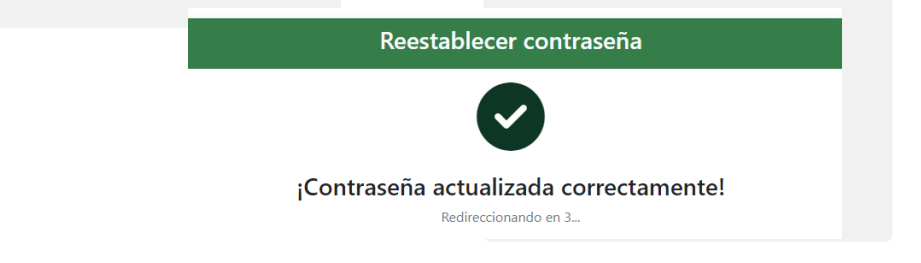

**Dudas** Circuito Moisés Solana No. 1001, Col. Prados del Mirador, Querétaro, Qro. C.P. 76070 Ciudad Judicial Querétaro., 442 238 7900 ext. 1214